Last updated on 06 Feb 2023

Panduan Penggunaan Sistem Informasi DIANASARI

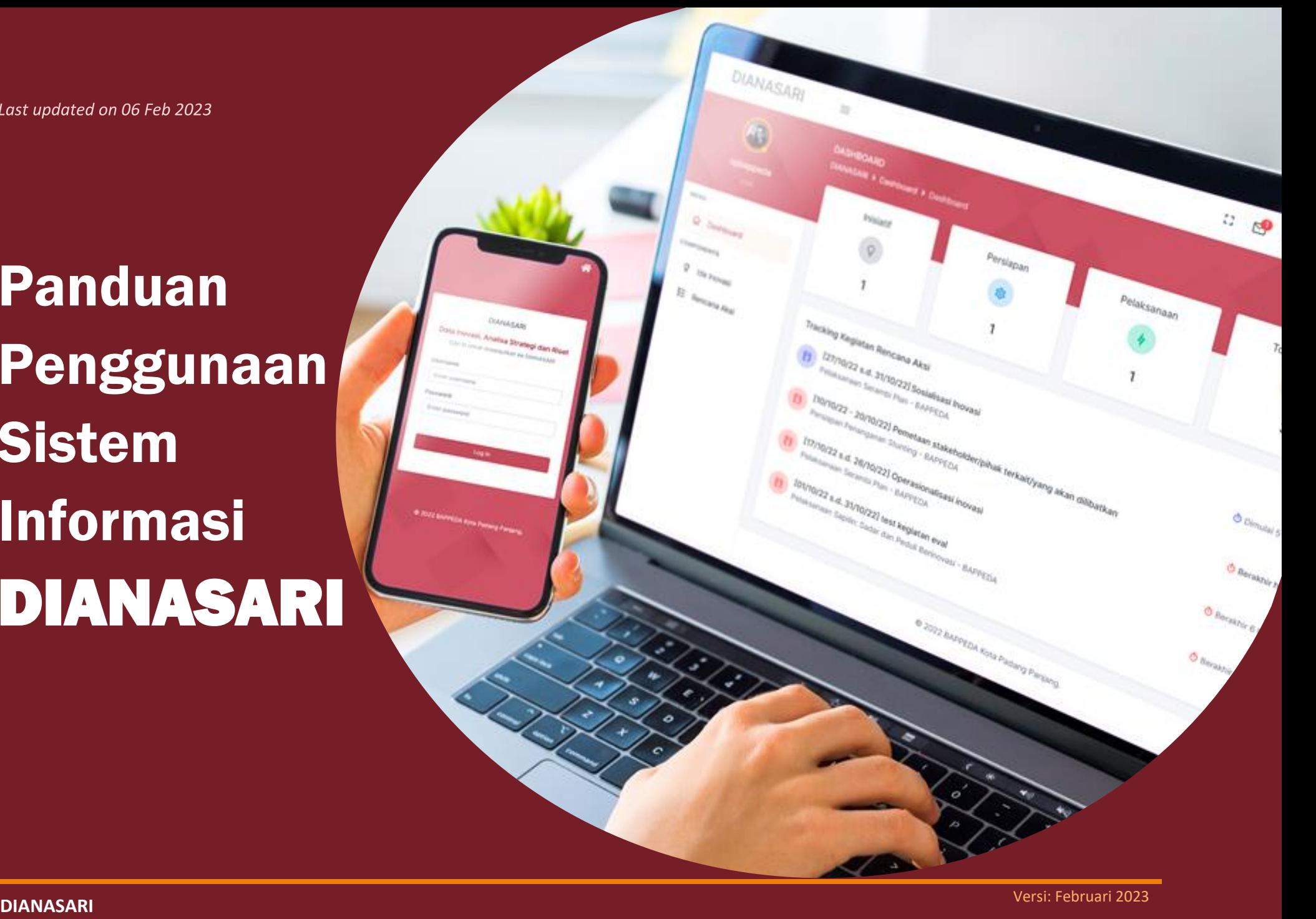

### Daftar Isi

- 1. Mengakses DIANASARI (Hal. 1)
- 2. Log in (Hal. 3)
- 3. Ubah Password (Hal. 4)
- 4. Mengganti Foto Profil (Hal. 5)
- 5. Flowchart Sistem (Hal. 6 9)
- 6. Role Operator OPD (Hal. 10 18)
- 7. Role Kepala OPD (Hal. 19 21)
- 8. Role Verifikator (Hal. 22 2 5)
- 9. Mengirim dan Menerima Pesan (Hal. 26 29)

#### Mengakses DIANASARI

#### **DIANASARI**

(Data Inovasi, Analisa Strategi dan Riset) adalah sebuah sistem informasi berbasis web untuk mengelola data-data inovasi daerah Kota Padang Panjang, analisa strategi, dan publikasi hasil riset Bidang Penelitian dan Pengembangan (Litbang) BAPPEDA Kota Padang Panjang.

**DIANASARI** bisa diakses secara *online* dengan mengetikkan alamat berikut ini di browser Anda:

**[dianasari.padangpanjang.go.id](https://dianasari.padangpanjang.go.id/)**

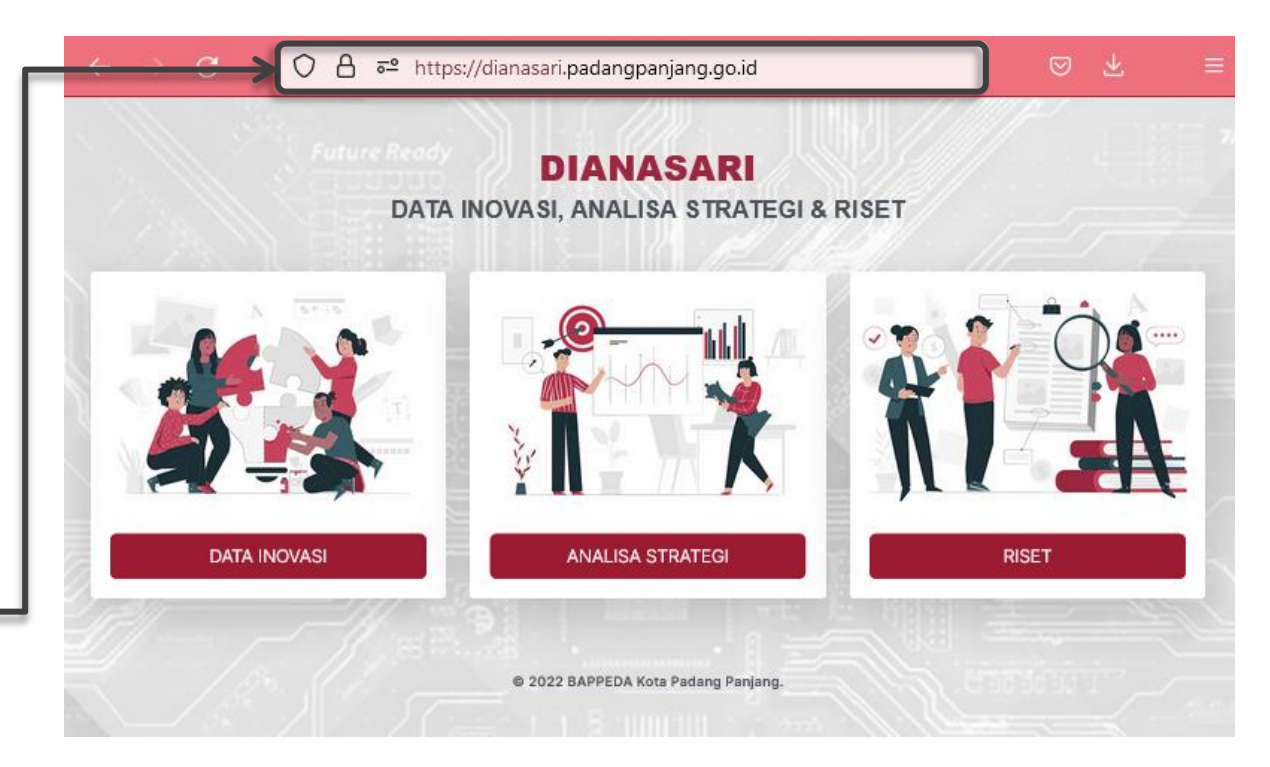

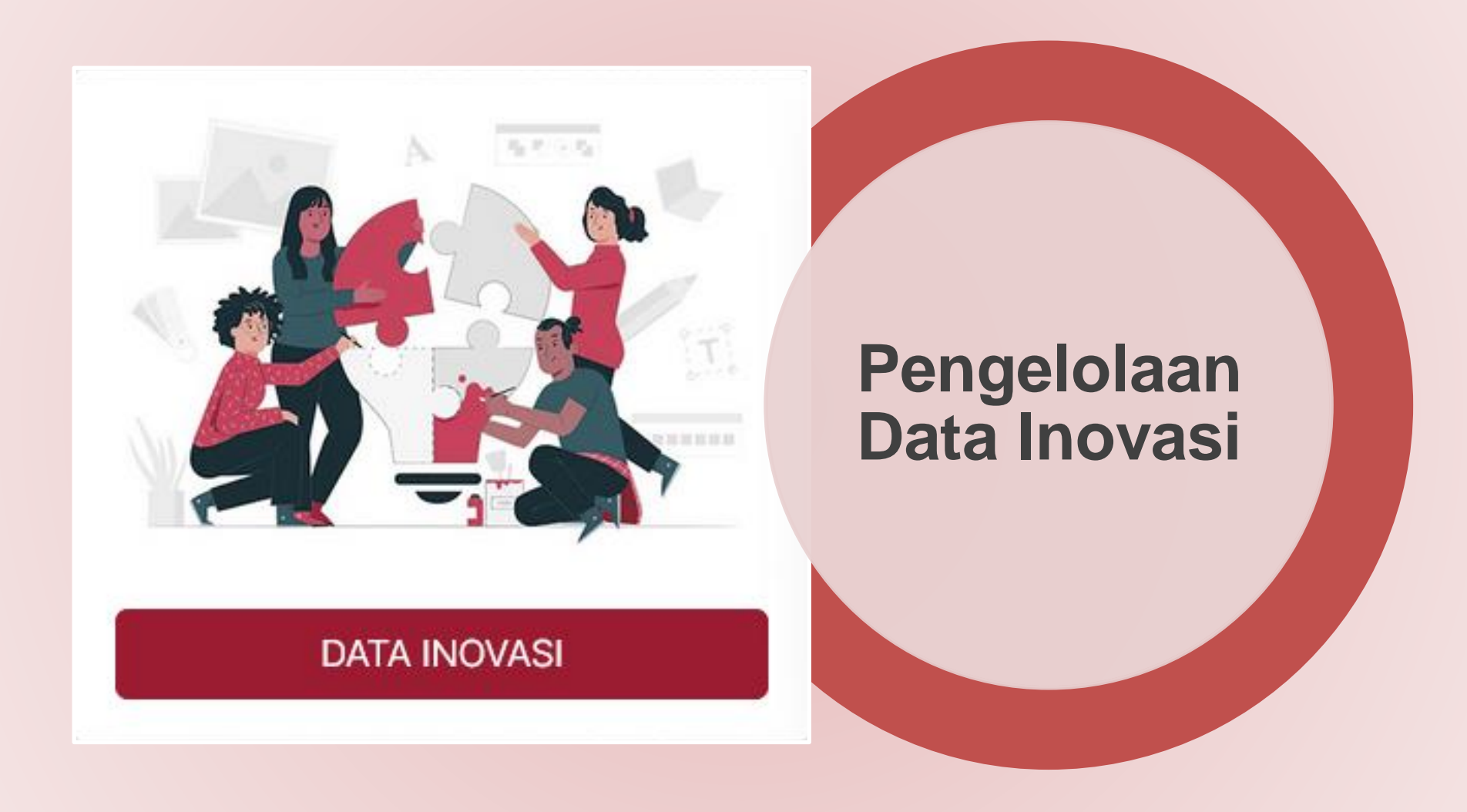

#### Log in

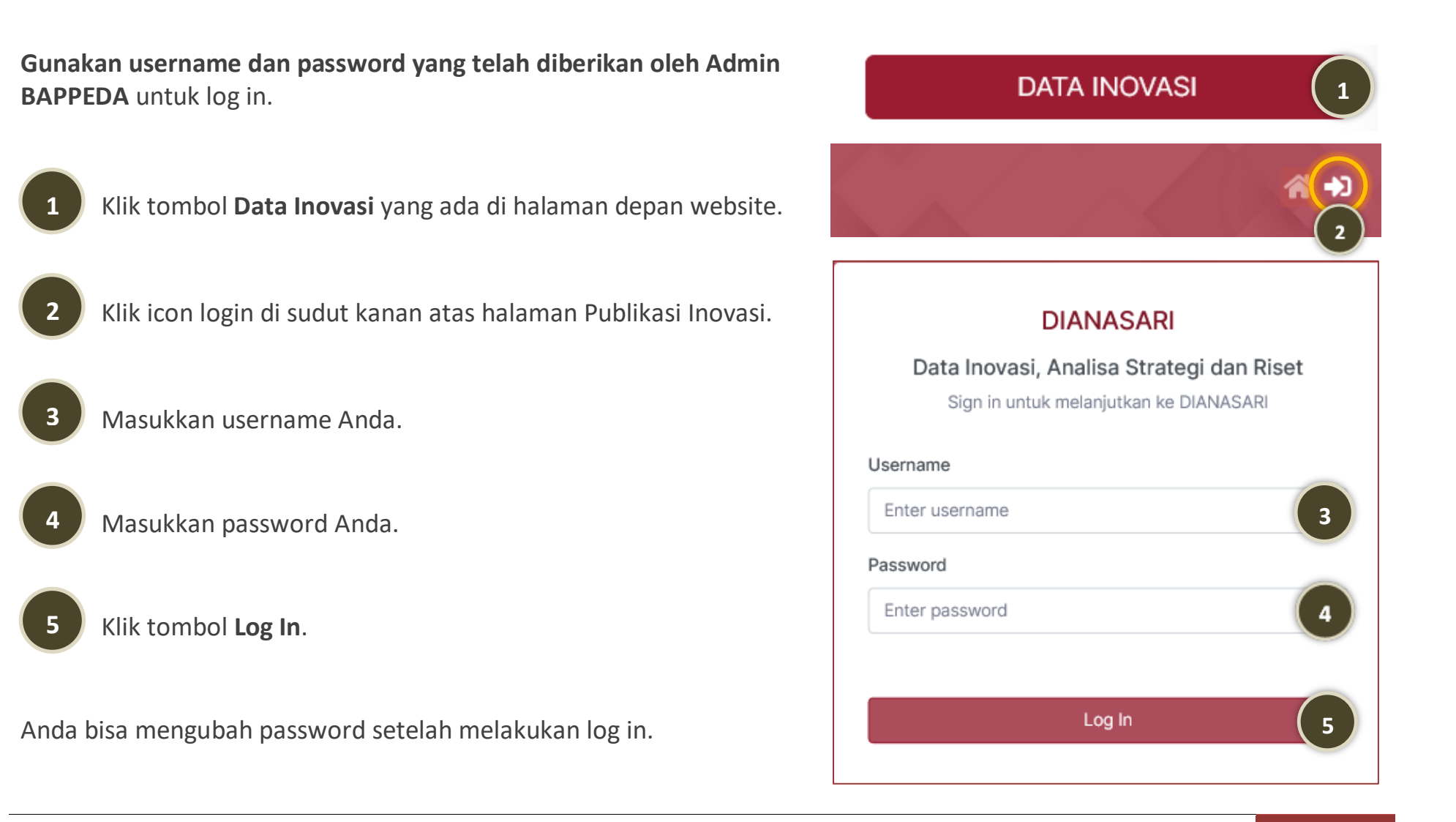

#### Ubah Password

**1**

**2**

**4**

- Klik tanda panah yang ada di samping kanan nama akun Anda.
- Klik menu **Profil**.
- **3** Masukkan password lama Anda (password yang digunakan saat login).
	- Masukkan password baru Anda (password yang Anda inginkan).
	- Masukkan kembali password baru Anda (sama dengan nomor 4).
	- **6** Klik tombol **Simpan**.

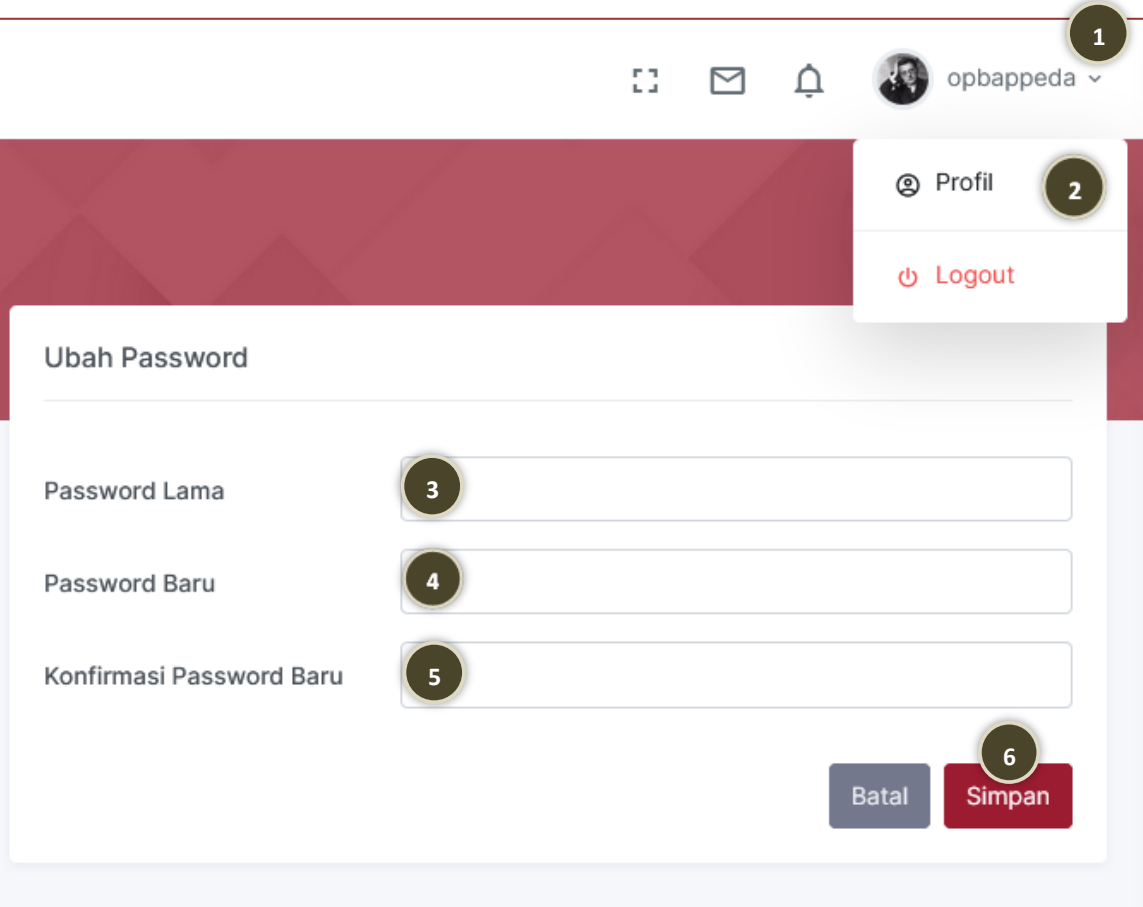

#### Mengganti Foto Profil

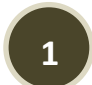

Klik tanda panah yang ada di samping kanan nama akun Anda.

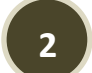

- Klik menu **Profil**.
- **3** Klik tombol **Browse...** lalu pilih foto yang Anda inginkan (ukuran foto maksimal 1 MB).
	- Klik tombol **Simpan**.

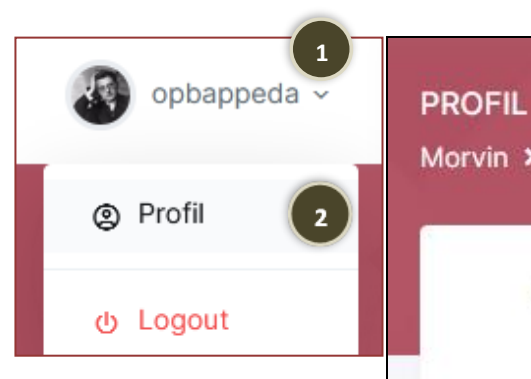

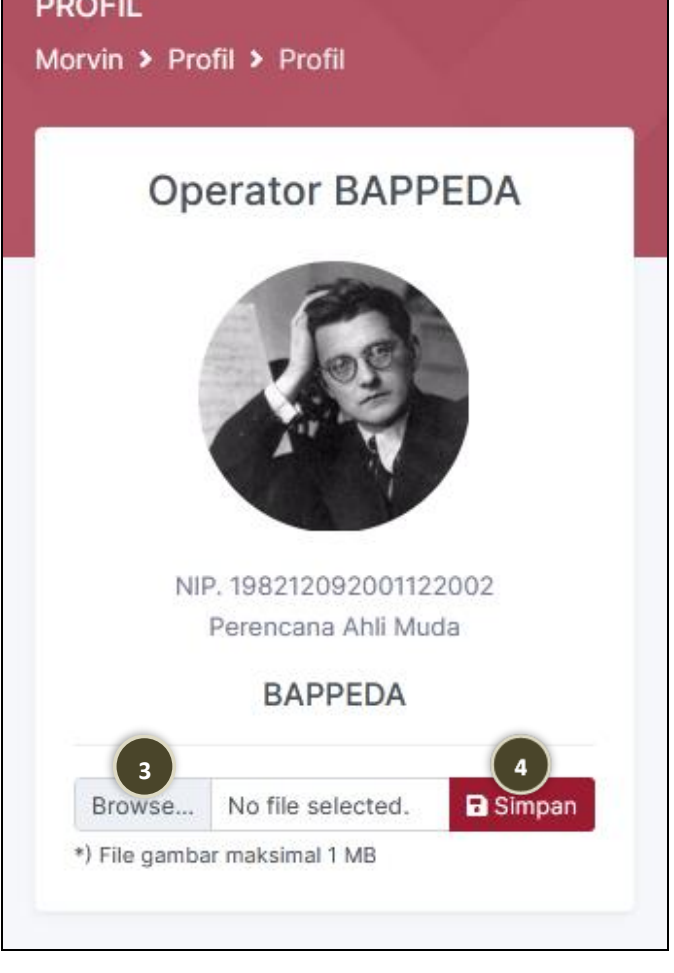

# FLOWCHART SISTEM

Ide Inovasi Rencana Aksi Monev Rencana Aksi

#### Flowchart Ide Inovasi

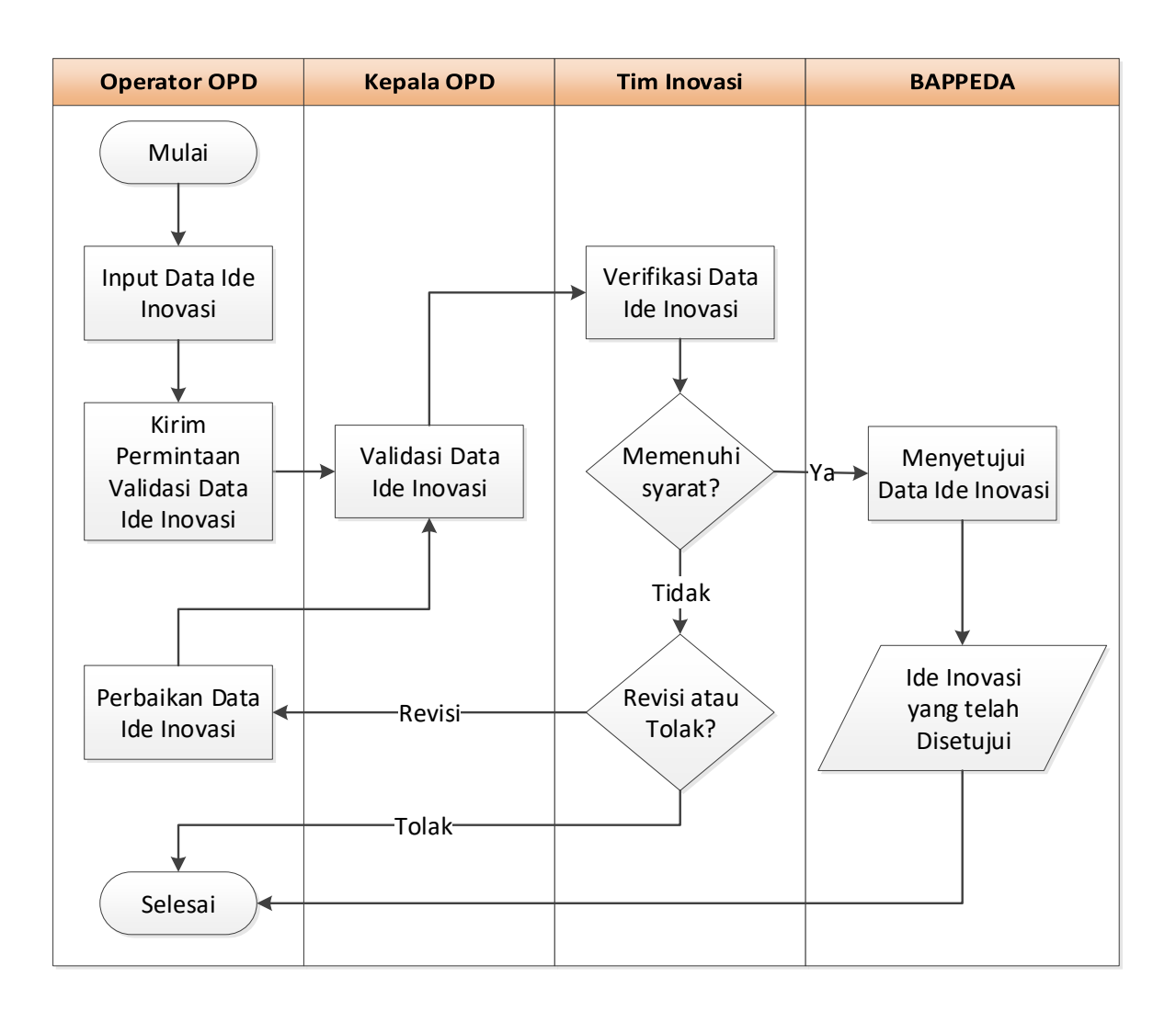

#### Flowchart Rencana Aksi

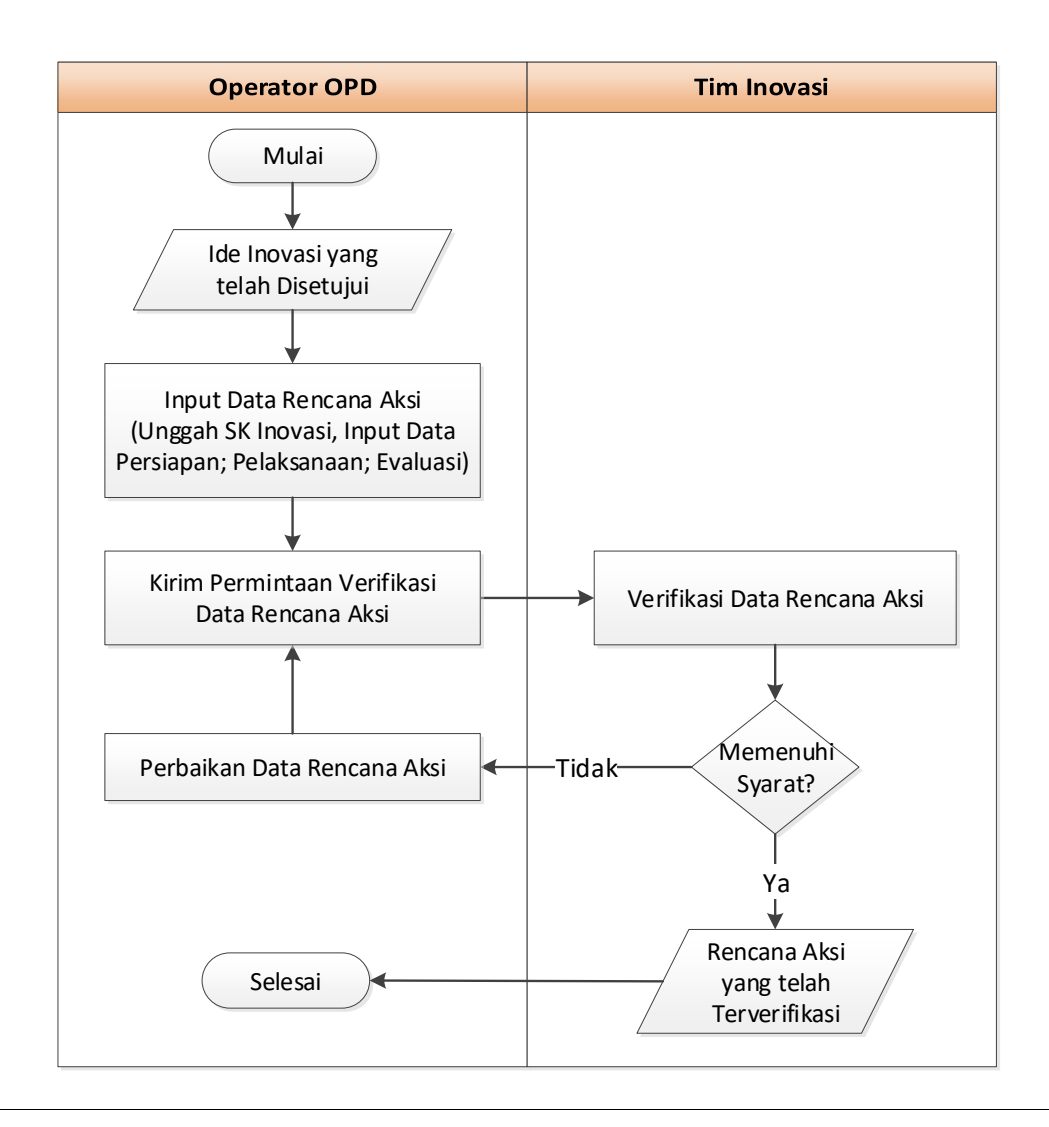

#### Flowchart Monev Rencana Aksi

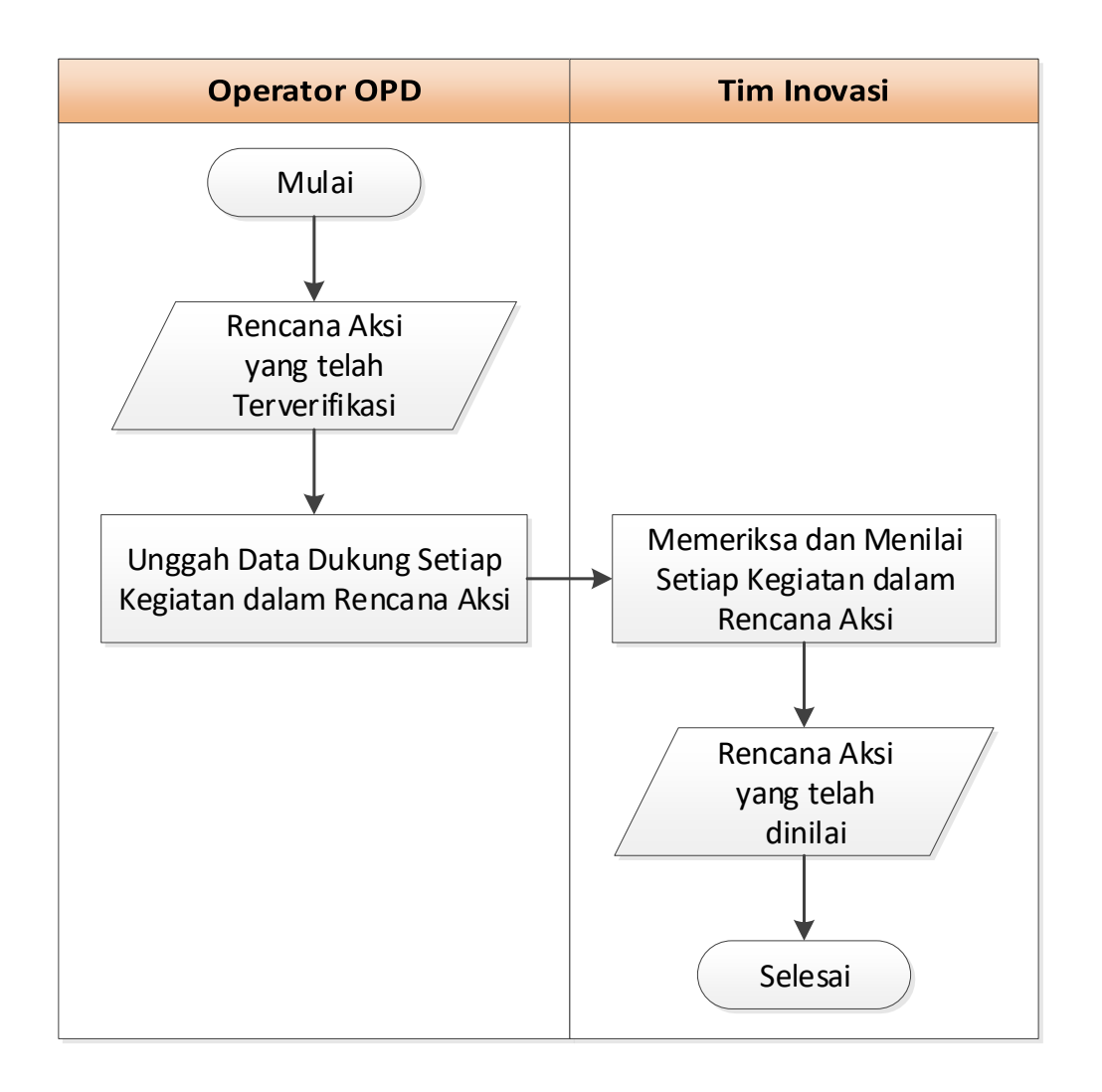

## ROLE OPERATOR OPD

### **1. Ide Inovasi**

- **Input Data Ide Inovasi**
- **Kirim Permintaan Validasi**
- **Revisi Data Ide Inovasi (jika ada)**

#### **2. Rencana Aksi**

- **Input Data Rencana Aksi**
- **Kirim Permintaan Verifikasi**
- **Revisi Data Rencana Aksi (jika ada)**
- •**Unggah Data Dukung Rencana Aksi**

#### Input Data Ide Inovasi

 $\overline{\mathbf{r}}$ **1**

**2**

- Klik menu **Ide Inovasi**.
- Klik tombol tambah.
- Isilah form **Tambah Ide Inovasi**. Inputkan data sesuai keterangan yang ada pada form.
- **4**
- Jika telah selesai mengisi form, klik tombol **Simpan** untuk menyimpan data ide inovasi.
- **5**
- Data yang telah disimpan bisa diubah dengan mengklik tombol ubah (**jika statusnya belum divalidasi oleh Kepala OPD atau revisi**).

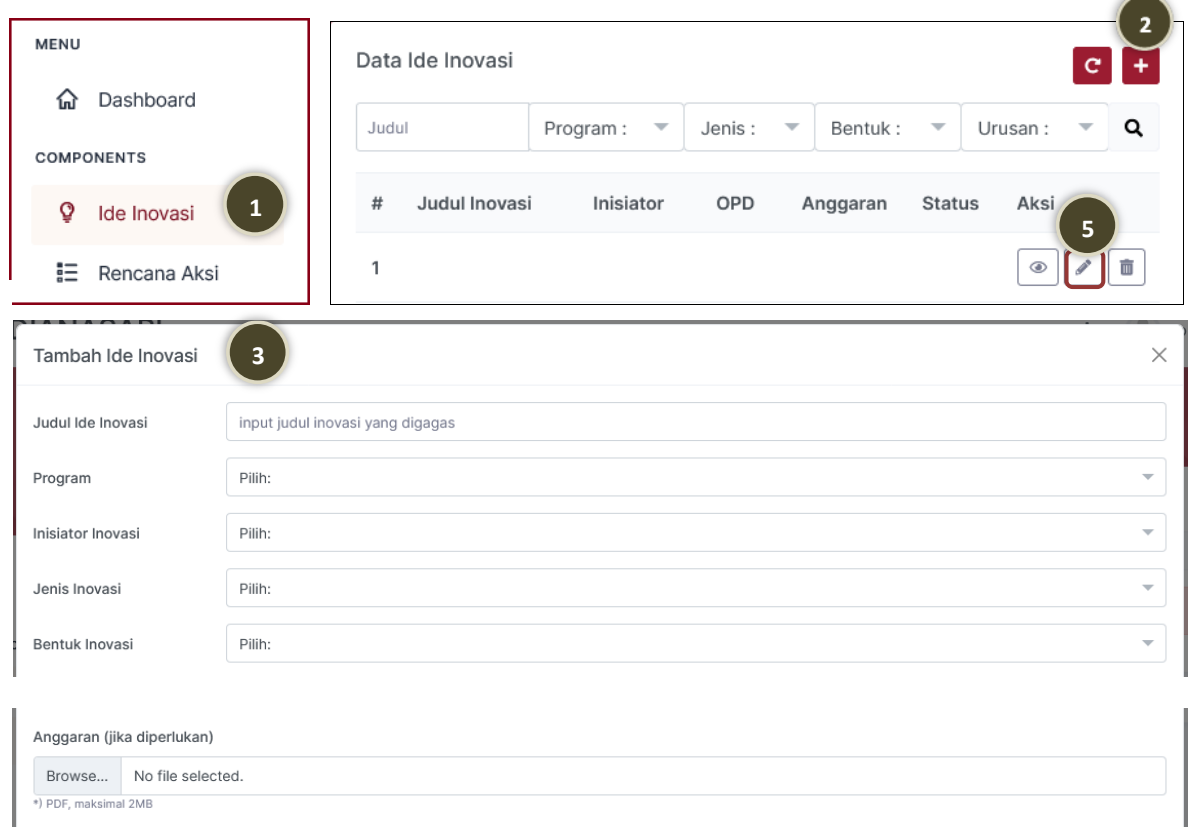

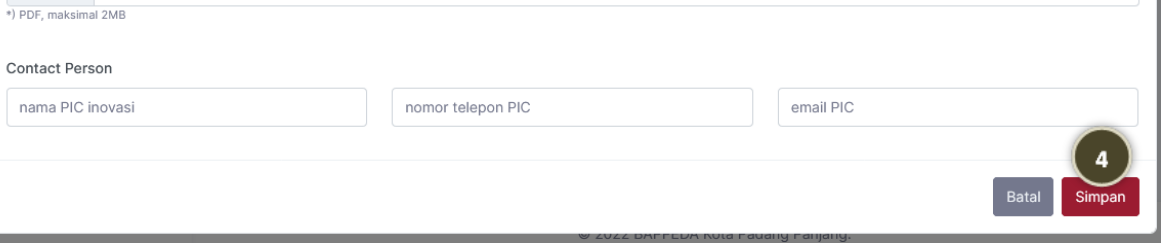

#### Kirim Permintaan Validasi

Setelah menginput data ide inovasi, langkah selanjutnya yaitu mengirimkan permintaan validasi data ide inovasi kepada Kepala OPD.

- **1** Klik tombol detail.
- **2**
- Klik tombol **Kirim permintaan Validasi**. *Harap periksa semua data yang tampil pada halaman detail ide inovasi sebelum mengirim permintaan validasi.*

#### **3**

Klik tombol **Kirim**.

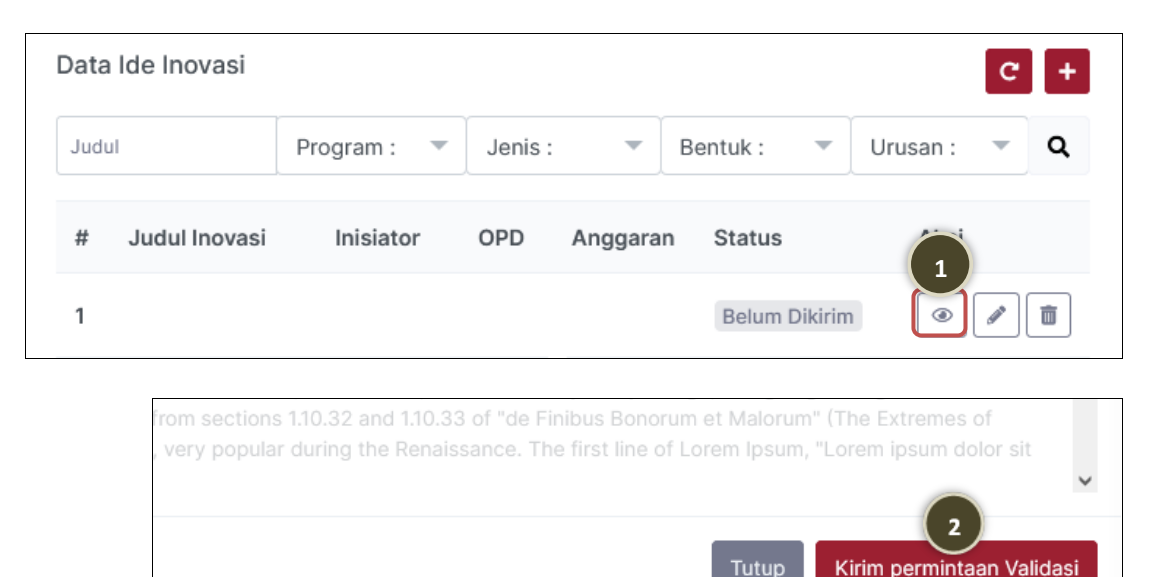

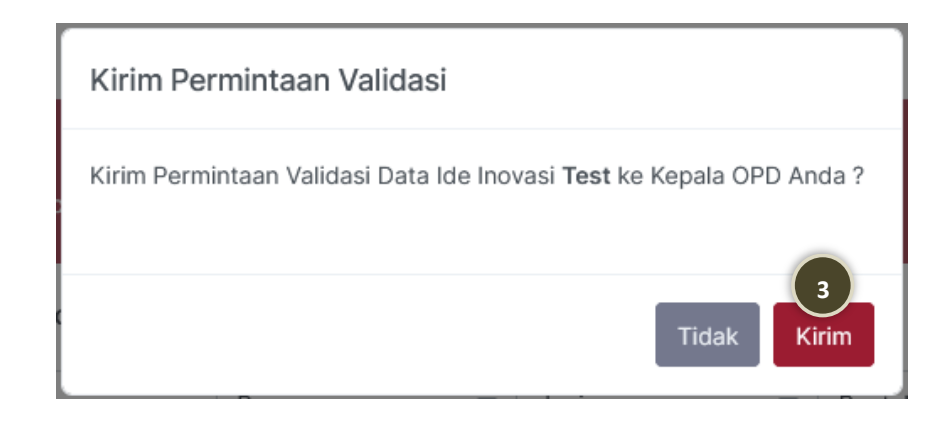

#### Revisi Data Ide Inovasi

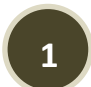

- Klik notifikasi yang muncul pada **icon lonceng**.
- **2**

**3**

**4**

- Klik **Revisi Ide Inovasi**.
- *Perhatikan keterangan nama ide inovasi yang perlu direvisi.*
- Klik tombol ubah pada data ide inovasi yang berstatus **Revisi**.
- Lakukan perbaikan data sesuai keterangan revisi yang tampil pada form **Ubah Data Ide Inovasi**.
- **5**
	- Klik tombol **Simpan** jika telah selesai melakukan perbaikan data.

*Harap periksa kembali data yang diinput sebelum klik tombol Simpan karena data akan langsung terkirim ke akun Kepala OPD untuk divalidasi.*

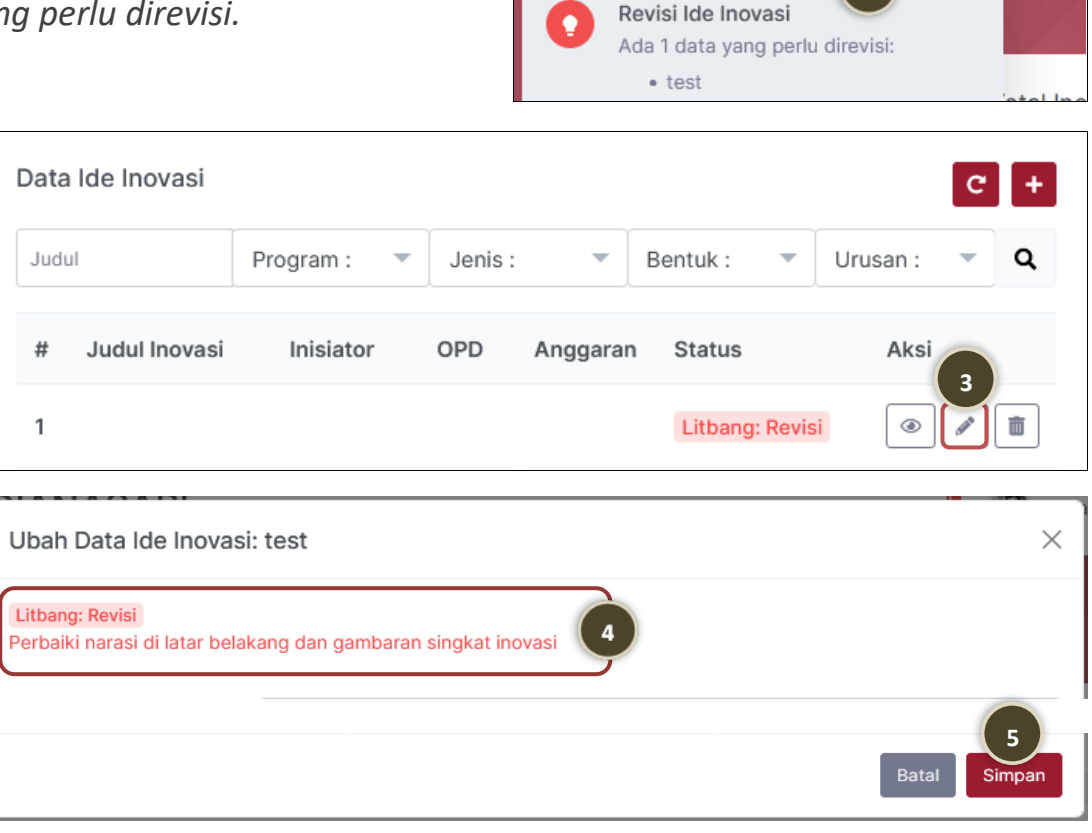

Notifikasi

**1**

#### Input Data Rencana Aksi

1<br>2<br>3

 $2<sup>7</sup>$ 

 $\overline{3}$ 

 $\overline{\phantom{a}}$ 

#### Klik menu **Rencana Aksi** .

Ide Inovasi yang disetujui Kepala BAPPEDA akan tampil pada tabel **Data Rencana Aksi Inovasi**. Klik tombol unggah SK Inovasinya.

Klik tombol **Browse...** lalu pilih file SK Penetapan Inovasi tersebut (format PDF, maksimal 1 MB).

- **4** Klik tombol **Simpan** .
- **5**

**6**

Input data **Persiapan** dengan mengklik tombol tambah.

Input data **Pelaksanaan** dengan mengklik tombol tambah.

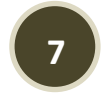

Input data **Evaluasi** dengan mengklik tombol tambah.

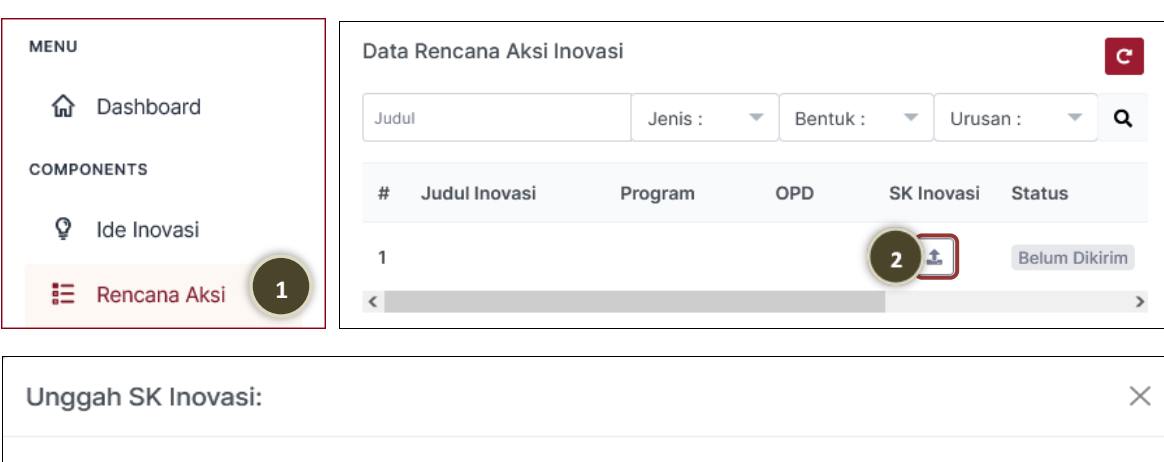

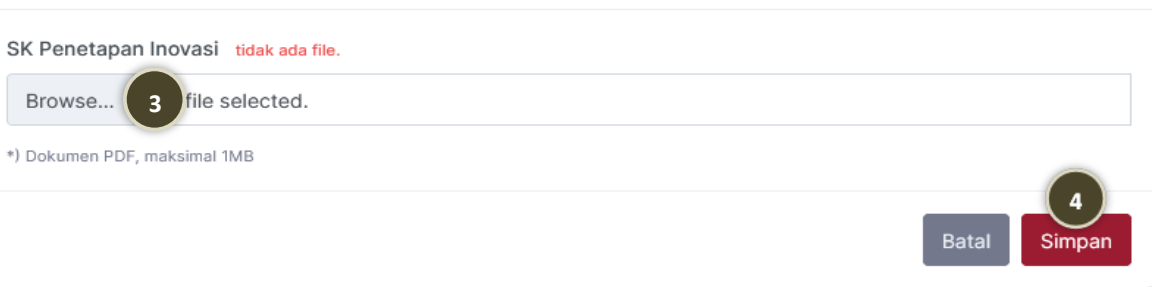

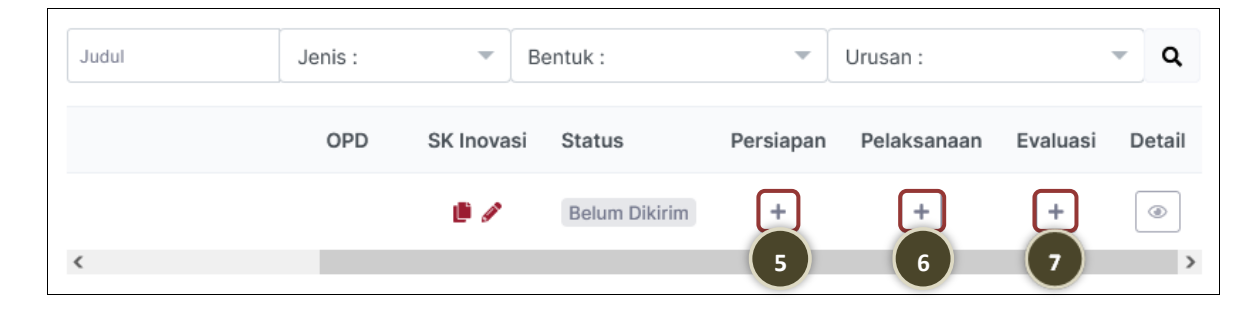

**DIANASARI** Versi: Februari <sup>2023</sup> 14

#### Kirim Permintaan Verifikasi

Setelah menginput data rencana aksi (persiapan, pelaksanaan, dan evaluasi), langkah selanjutnya yaitu mengirimkan permintaan verifikasi kepada Tim Inovasi.

Klik tombol detail.

**1**

**2** Klik tombol **Kirim permintaan Verifikasi**. *Harap periksa semua data yang tampil pada halaman detail rencana aksi sebelum mengirim permintaan verifikasi.*

Klik tombol **Kirim**. **3**

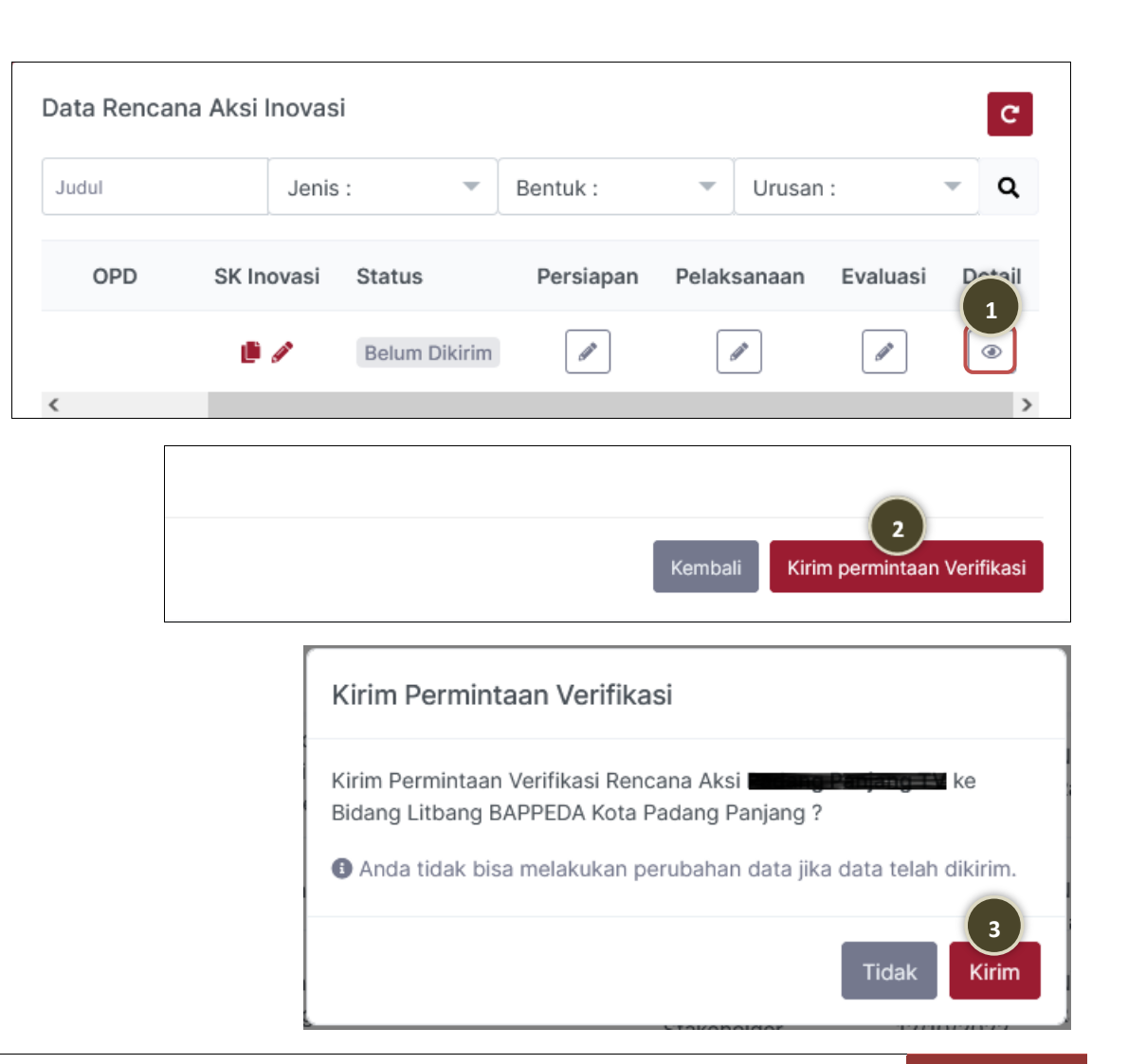

#### Revisi Data Rencana Aksi

**1**

**2**

**3**

- Klik notifikasi yang muncul pada **icon lonceng.**
- Klik **Revisi Rencana Aksi**.
- *Perhatikan keterangan nama inovasi yang perlu direvisi.*
- Klik tombol detail pada data rencana aksi yang berstatus **Revisi**.
- **4** Lakukan perbaikan data sesuai keterangan revisi yang tampil pada halaman detail **Rencana Aksi Inovasi**.
- **5** Untuk memperbaiki data persiapan, data pelaksanaan atau data evaluasi, bisa dengan mengklik tanda pensil yang ada di samping judul masingmasing tabel.
- Klik tombol **Kirim permintaan Verifikasi** di halaman detail rencana aksi jika telah selesai melakukan perbaikan data. **6**

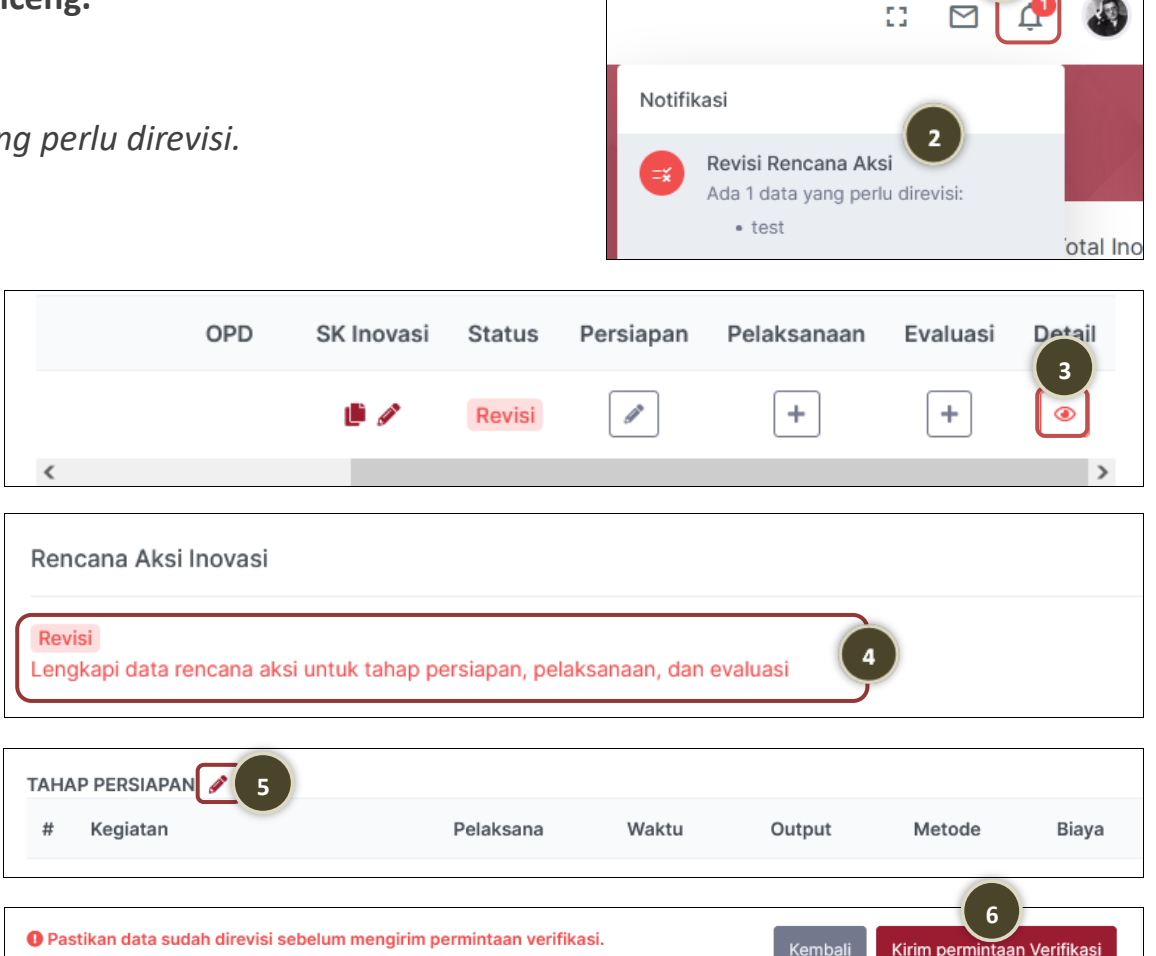

#### Unggah Data Dukung Rencana Aksi

Setelah data rencana aksi diverifikasi oleh Tim Inovasi, Anda dapat melakukan unggah data dukung untuk setiap tahapan kegiatan dalam rencana aksi tersebut.

- **1**
	- Klik menu **Rencana Aksi**.
- **2** Pada data rencana aksi yang **Terverifikasi**, klik tombol unggah yang ada pada masing-masing kolom tahapan kegiatan untuk menggunggah data dukungnya.
- **3**
- Pada form yang tampil, klik tombol **Browse...** lalu pilih file data dukung yang akan diunggah sesuai output pada kegiatan tersebut (ukuran file maksimal 2 MB).

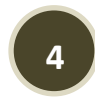

Klik tombol **Simpan** jika telah selesai menggunggah data dukung.

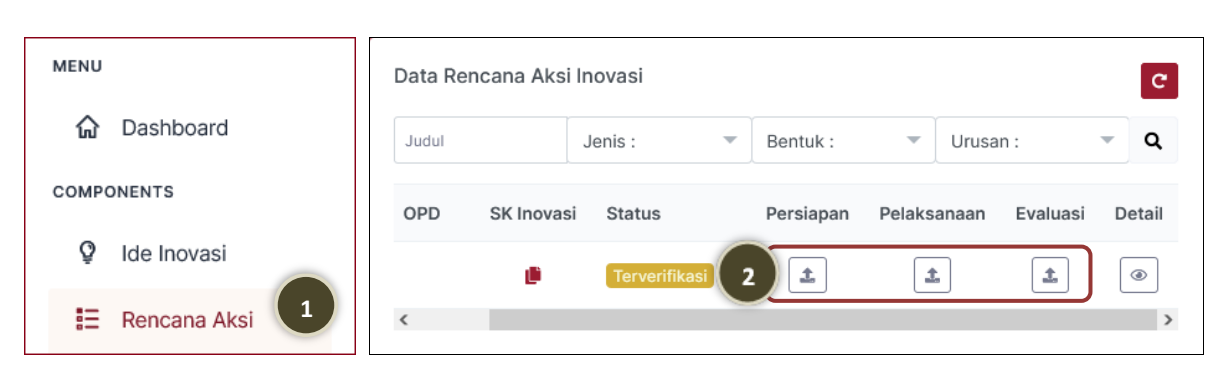

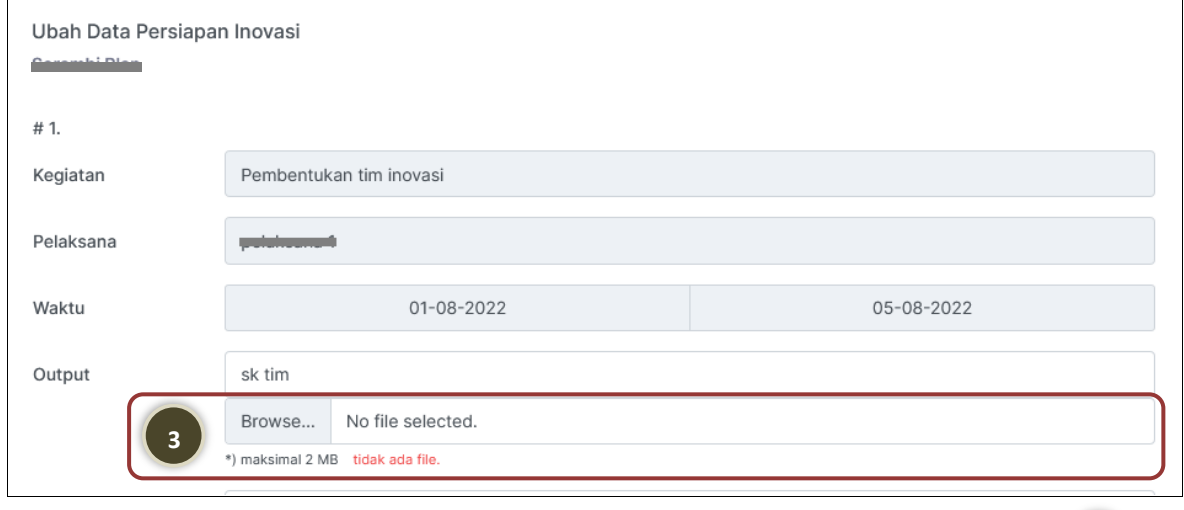

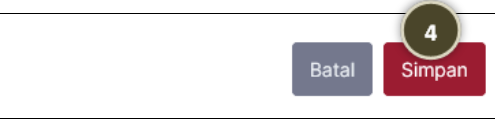

#### Izin Ubah Data Rencana Aksi

Jika ingin mengubah data rencana aksi yang telah terverifikasi, Anda harus mengajukan izin untuk perubahan data ke Tim Inovasi terlebih dahulu.

**1** Klik tombol detail.

**2**

**5**

- Klik tombol **Izin Ubah Data** yang ada di kanan bawah halaman detail rencana aksi.
- **3** Pada form **Izin Ubah Data Rencana Aksi**, tuliskan alasan Anda ingin melakukan perubahan pada rencana aksi tersebut.
- **4** Klik tombol **Browse...** untuk mengunggah file pendukung alasan perubahan data (ukuran file maksimal 1 MB).
	- Klik tombol **Kirim**.
	- Setelah diizinkan oleh Tim Inovasi, akan muncul notifikasi **Revisi Rencana Aksi**. Lakukan perubahan data seperti pada langkah Revisi Data Rencana Aksi.

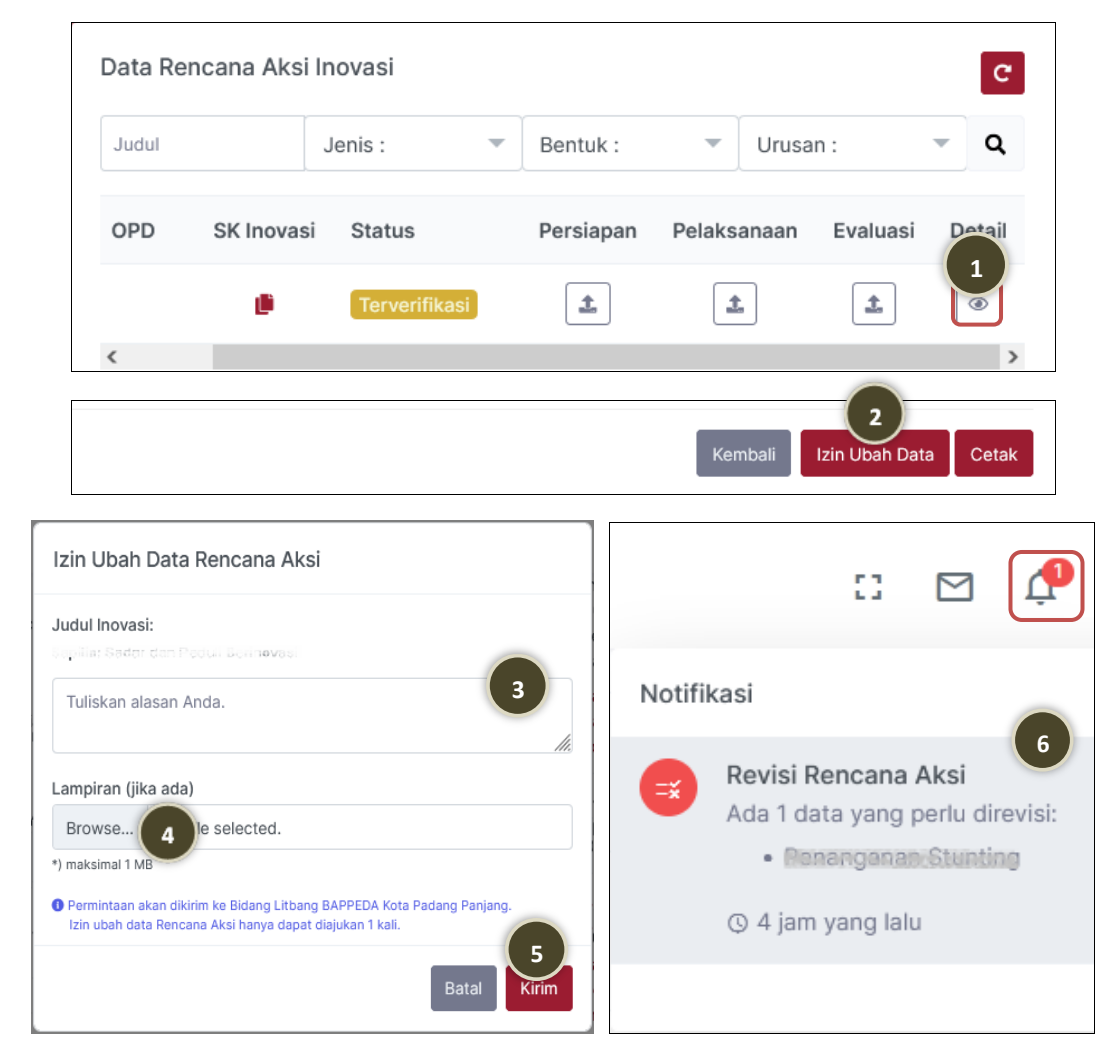

## ROLE KEPALA OPD

### **Ide Inovasi**

- **Kepala BAPPEDA** ➟ **Menyetujui Data Ide Inovasi**
- **Kepala OPD lainnya** ➟ **Memvalidasi Data Ide Inovasi**

#### Validasi Data Ide Inovasi

Validasi data ide inovasi dilakukan oleh **Kepala OPD** setelah Operator OPD menginput data ide inovasi dan mengirimkan permintaan validasinya.

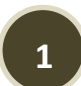

**2**

**3**

**4**

Klik notifikasi yang muncul pada **icon lonceng**.

- Klik **Validasi Ide Inovasi**.
- Klik tombol pada kolom **Aksi**.
- Klik tombol **Validasi** yang ada di bagian kanan bawah halaman detail ide inovasi.
- **5** Pada form Validasi Ide Inovasi, klik tombol **Simpan**. Data ide inovasi yang telah divalidasi akan tampil di menu **Ide Inovasi**.

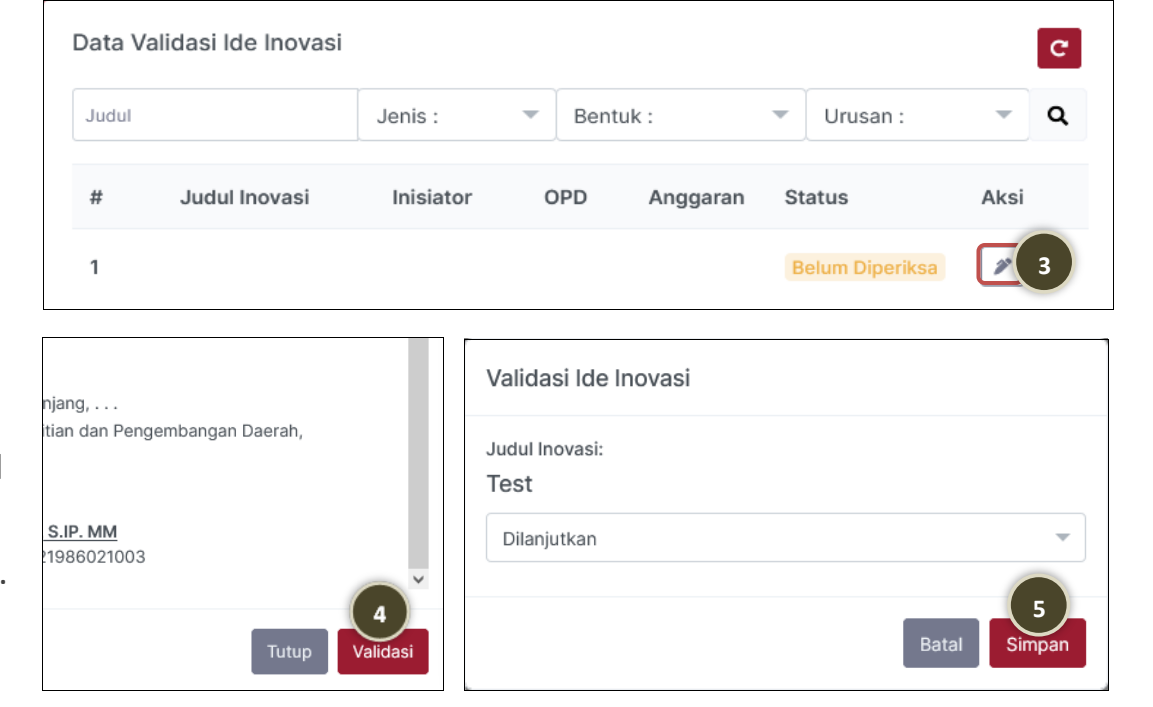

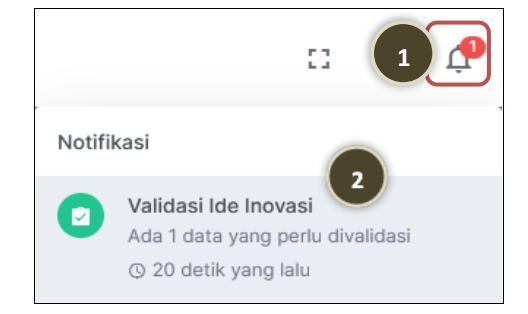

#### Persetujuan Data Ide Inovasi

Persetujuan data ide inovasi dilakukan oleh **Kepala BAPPEDA** setelah data ide inovasi diverifikasi oleh Tim Inovasi.

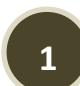

Klik notifikasi yang muncul pada **icon lonceng**.

- **2**
- Klik **Approval Ide Inovasi**.
- **3** Klik tombol pada kolom **Aksi**.
- **4** Pada halaman detail ide inovasi, klik tombol **Persetujuan** yang ada di kanan bawah halaman tersebut.
- **5** Pada form Persetujuan Ide Inovasi, klik tombol **Simpan**.

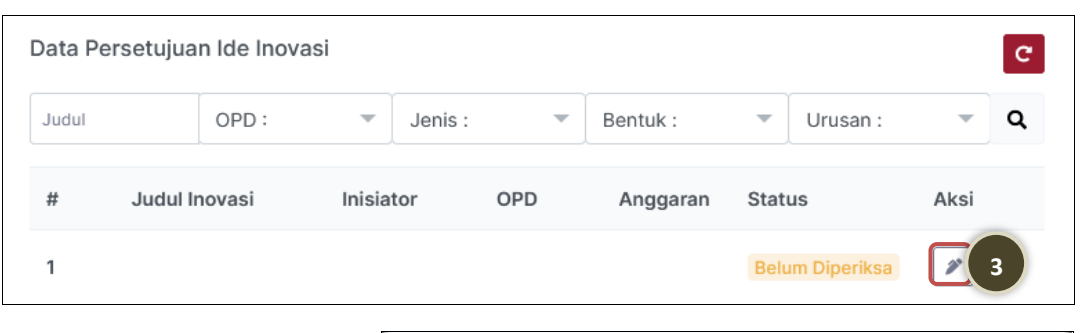

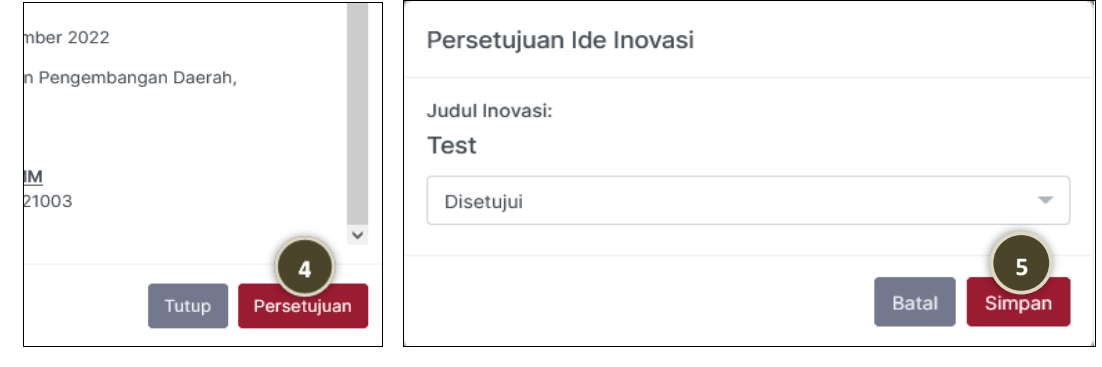

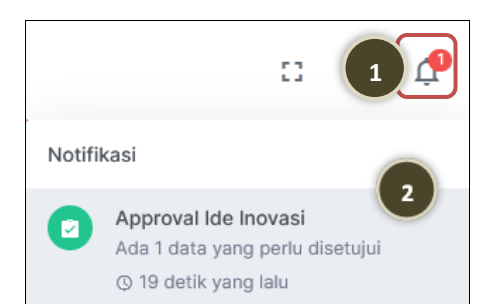

## ROLE VERIFIKATOR (TIM INOVASI)

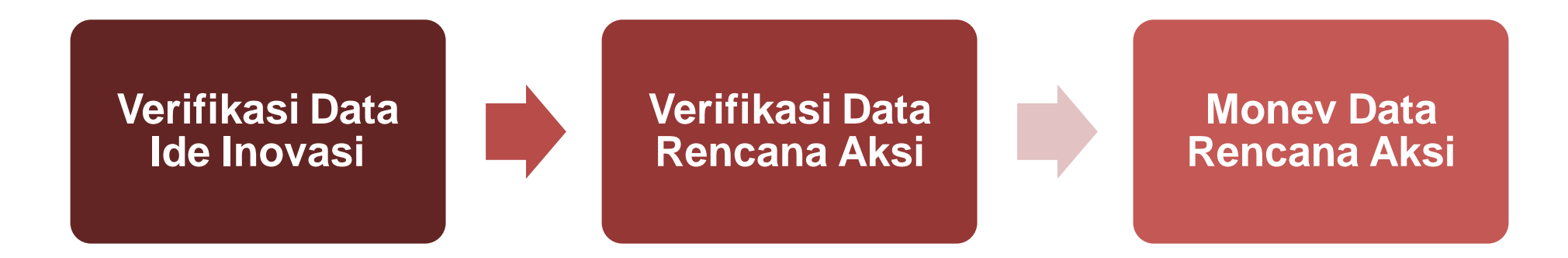

#### Verifikasi Data Ide Inovasi

**1** Klik **icon lonceng** jika ada notifikasi.

**2**

**3**

**4**

**5**

- Klik **Verifikasi Ide Inovasi**.
- Klik tombol pada kolom **Aksi.**
- Klik tombol **Verifikasi** yang ada di bagian kanan bawah halaman detail ide inovasi.
- Pilih status verifikasi: Diterima/ Revisi/ Ditolak.

Jika **Diterima** maka Anda perlu mengunggah file berita acara verifikasi, jika **Revisi** atau **Ditolak** maka Anda harus menuliskan alasan mengapa data tersebut perlu direvisi atau ditolak.

Klik tombol **Simpan**.

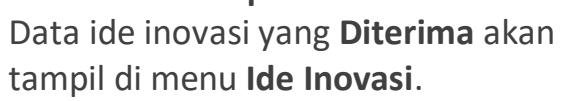

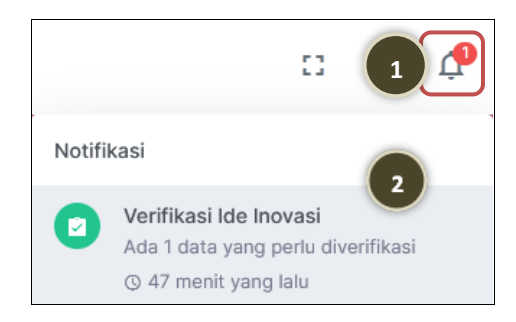

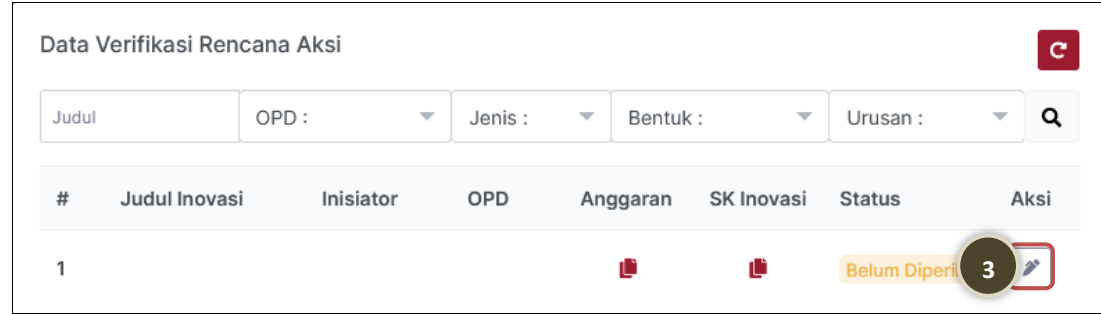

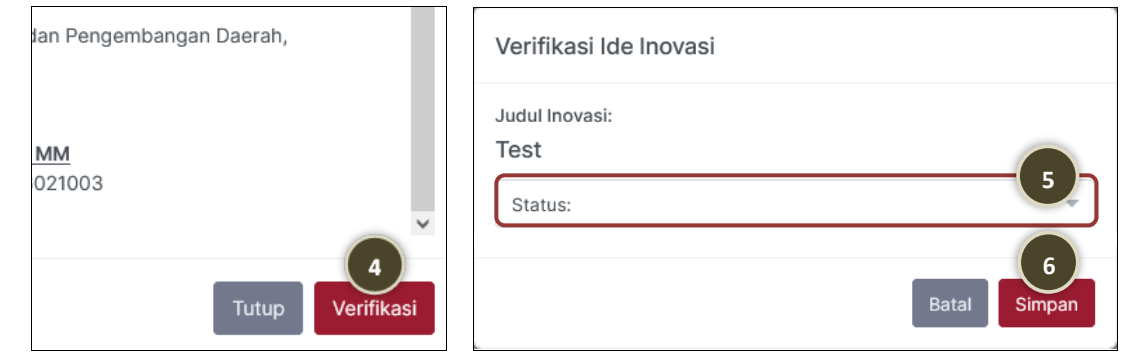

#### Verifikasi Data Rencana Aksi

**1**

**2**

**3**

**5**

**6**

- Klik **icon lonceng** jika ada notifikasi.
- Klik **Verifikasi Rencana Aksi**.
- Klik tombol pada kolom **Aksi.**
- **4** Klik tombol **Verifikasi** yang ada di bagian kanan bawah halaman detail rencana aksi.
	- Pilih status: Terverifikasi/ Revisi.
	- Jika **Revisi** maka Anda harus menuliskan alasan mengapa data tersebut perlu direvisi.
	- Klik tombol **Simpan**.

Data rencana aksi yang **Terverifikasi** akan tampil di menu **Monitoring**.

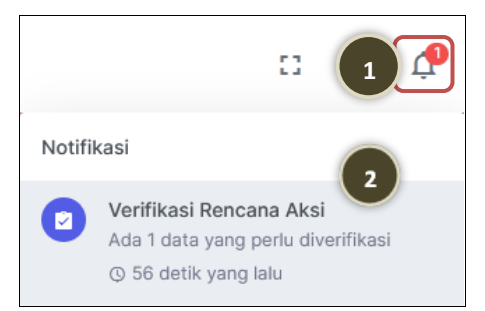

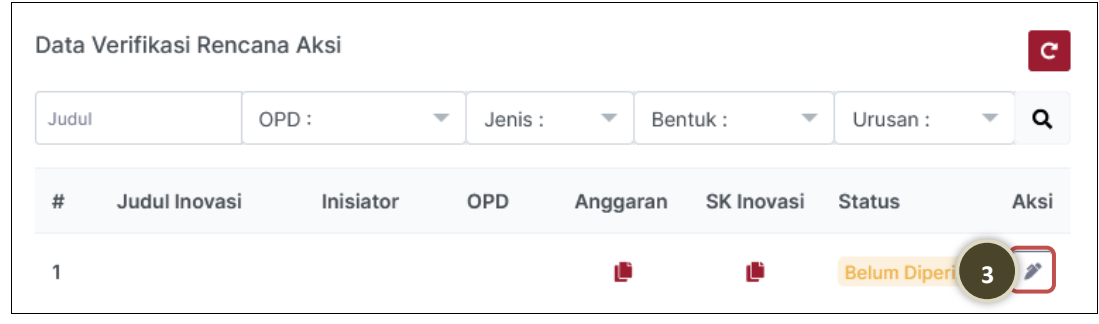

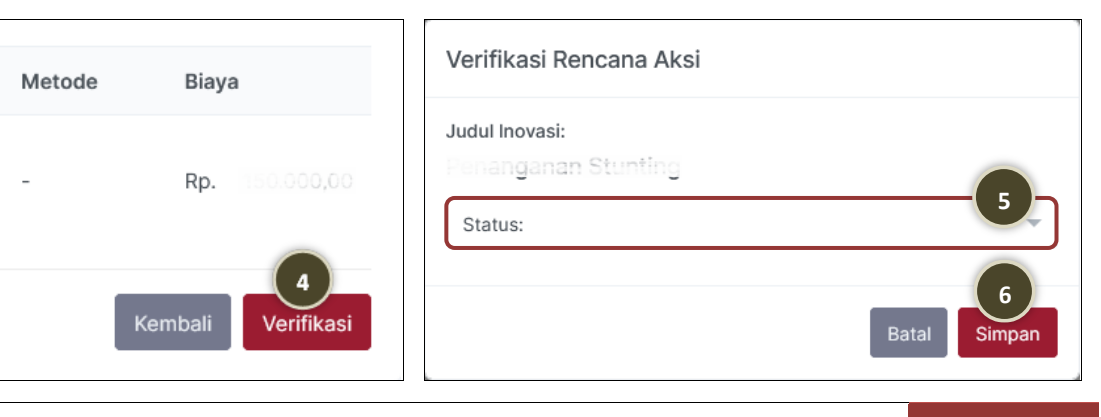

#### Monev Data Rencana Aksi

- Klik menu **Monitoring**.
- **2**

**1**

- Pada halaman **Data Monitoring Inovasi** dapat dilihat kegiatan dari rencana aksi inovasi setiap OPD pada bulan berjalan, skornya dan persentase capaian implementasi inovasi tersebut.
- **3**
	- Tombol **Export Excel** digunakan untuk mengunduh data monitoring inovasi yang tampil pada tabel ke dalam format excel.
- **4**

- Tombol no. 4 digunakan untuk melihat SK Penetapan Inovasi.
- **5** Tombol no. 5 digunakan untuk melihat detail rencana aksi inovasi dalam format PDF.
	- Tombol no. 6 untuk menginput skor inovasi. Klik **Pilih:** pada kolom **Skor**, pilih nilai yang sesuai untuk setiap kegiatan, lalu klik **Simpan**.

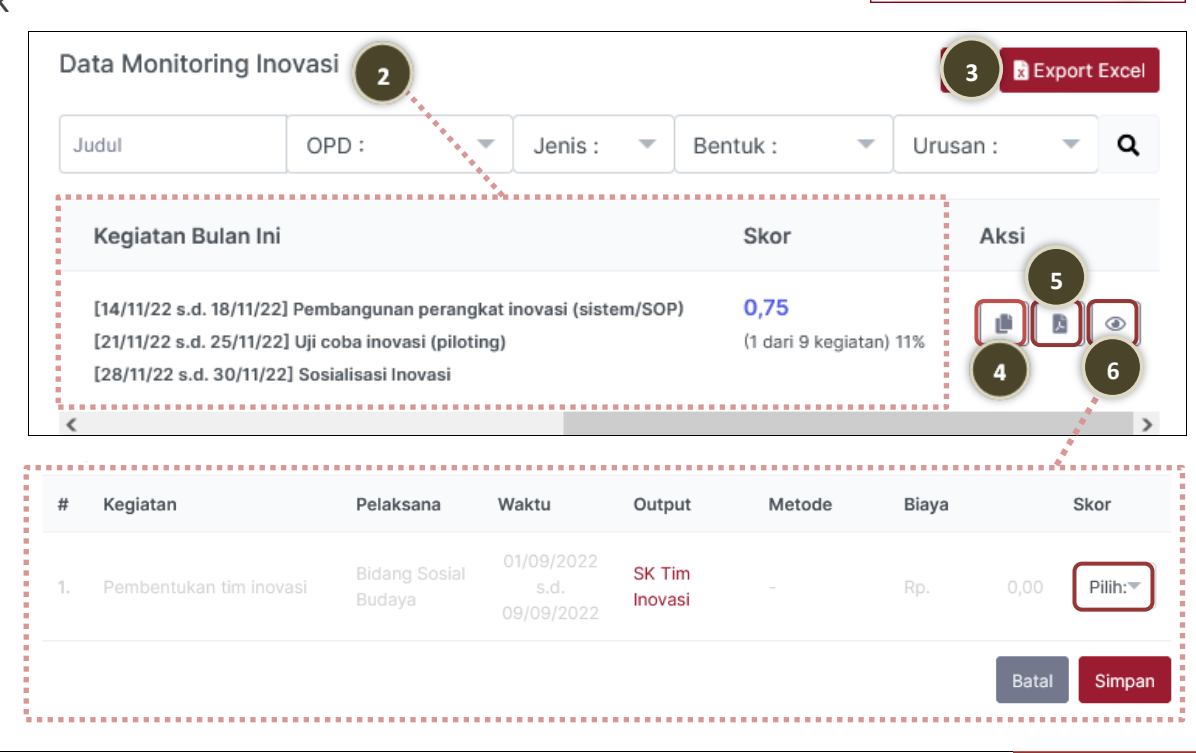

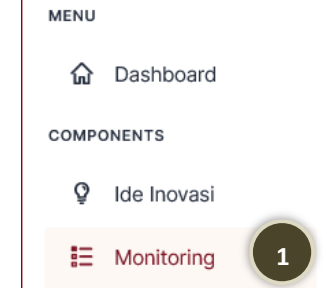

## MENGIRIM & MENERIMA PESAN

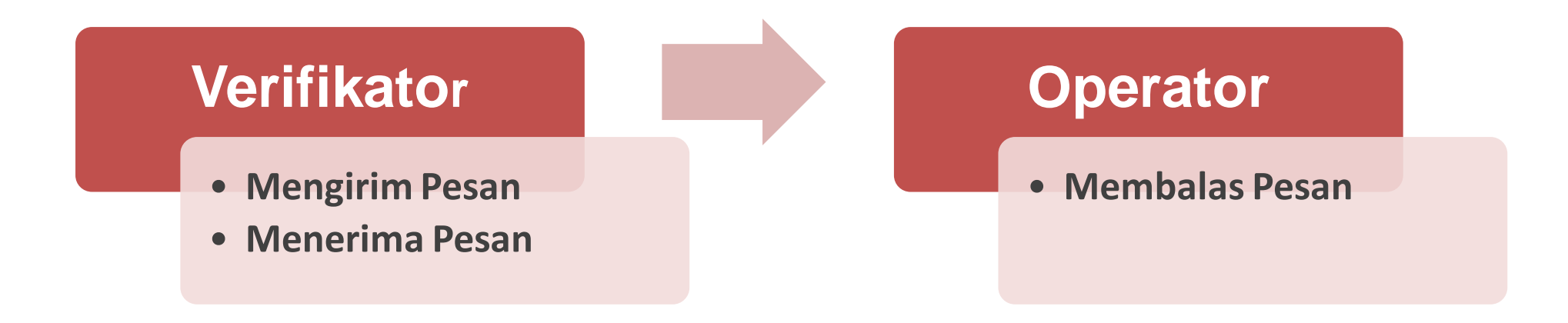

#### Mengirim Pesan (Verifikator ke Operator)

**Verifikator** dapat mengirim pesan kepada **Operator**  terkait implementasi kegiatan rencana aksi inovasi yang tampil pada **Tracking Kegiatan Rencana Aksi** di halaman **Dashboard**.

**1**

**2**

- Klik pada kegiatan yang tampil di **Tracking Kegiatan Rencana Aksi**.
- Klik tombol **Kirim Pesan**.
	- Input pesan Anda di kolom **Pesan**.

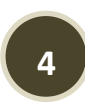

- Jika Anda ingin melampirkan file di pesan tersebut, klik tombol **Browse**... lalu pilih file yang ingin Anda lampirkan.
- **5** Klik tombol **Kirim** untuk mengirim pesan Anda ke Operator.

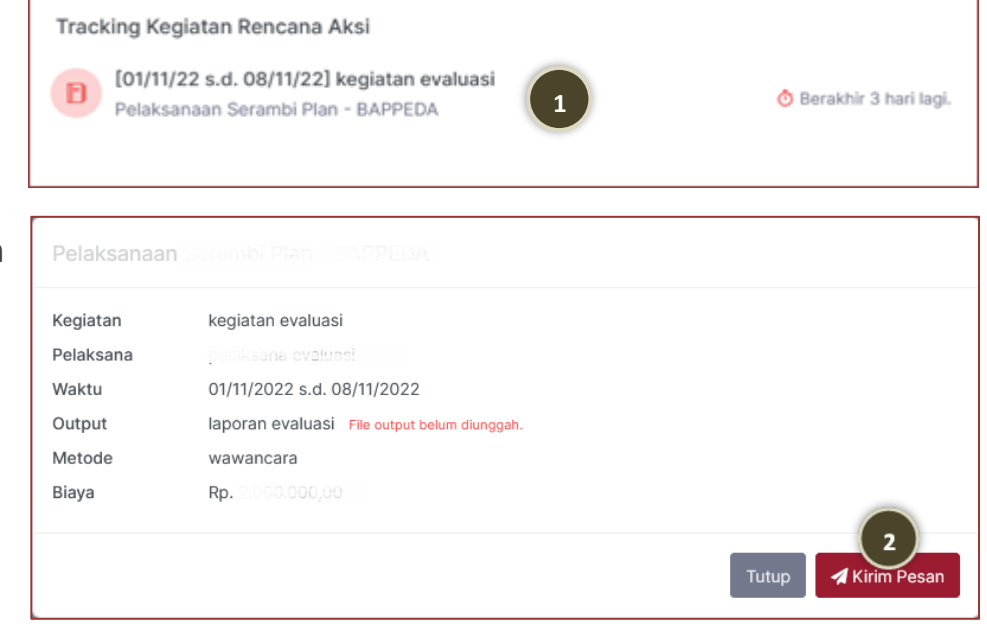

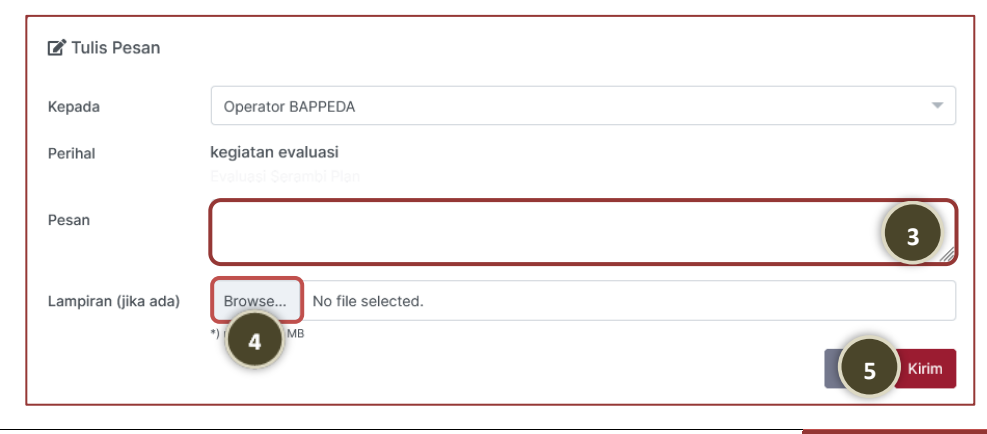

#### Membalas Pesan (Operator ke Verifikator)

**Operator** membalas pesan dari **Verifikator** terkait implementasi kegiatan rencana aksi inovasi yang tampil pada **Tracking Kegiatan Rencana Aksi** di halaman **Dashboard**.

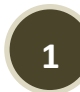

Klik **icon pesan** jika ada notifikasi.

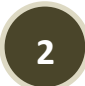

- Klik pada data yang tampil di **Pesan Masuk**.
- **3** Akan tampil halaman yang berisi pesan dari Verifikator. Jika Anda sudah membaca isi pesan tersebut, klik **Membalas Pesan**.

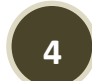

- Input pesan balasan Anda di kolom **Pesan**.
- **5**
- Jika Anda ingin melampirkan file di pesan tersebut, klik tombol **Browse**... lalu pilih file yang ingin Anda lampirkan.
- **6**
- Klik tombol **Kirim** untuk mengirim pesan balasan Anda ke Verifikator.

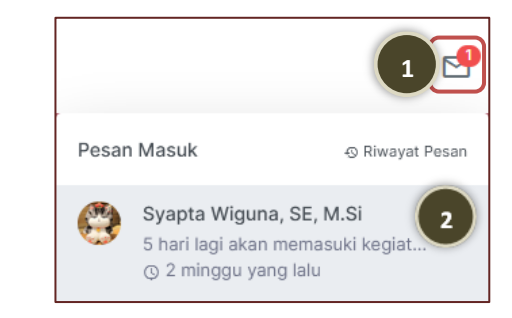

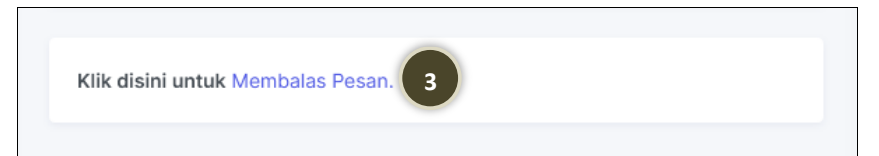

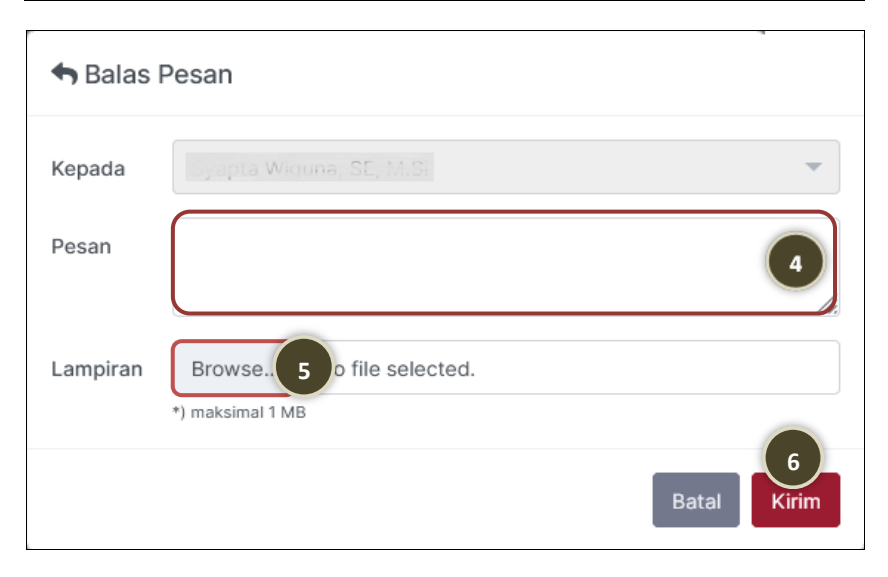

#### Menerima Pesan (Verifikator)

Jika pesan yang dikirimkan oleh Verifikator telah dibalas oleh Operator maka akan muncul **notifikasi di akun Verifikator**. Notifikasi tersebut akan hilang setelah Verifikator melakukan **konfirmasi bahwa pesan sudah dibaca**.

- Klik **icon pesan** jika ada notifikasi.
	- Klik pada data yang tampil di **Pesan Masuk**.
- **3**

**1**

**2**

Akan tampil halaman yang berisi pesan balasan dari Operator. Jika Anda sudah membaca isi pesan tersebut, klik **Pesan sudah dibaca.**

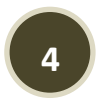

Klik tombol **Ya** pada form konfirmasi yang tampil.

**Ditolak** maka Anda harus menuliskan alasan

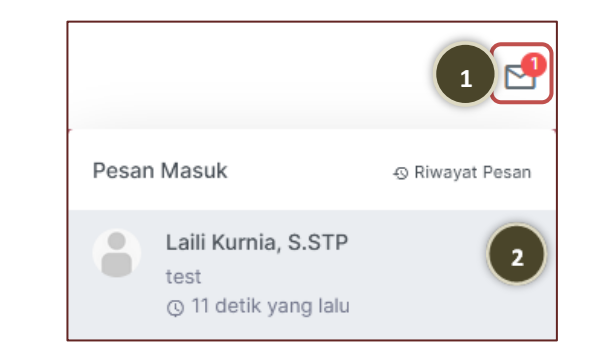

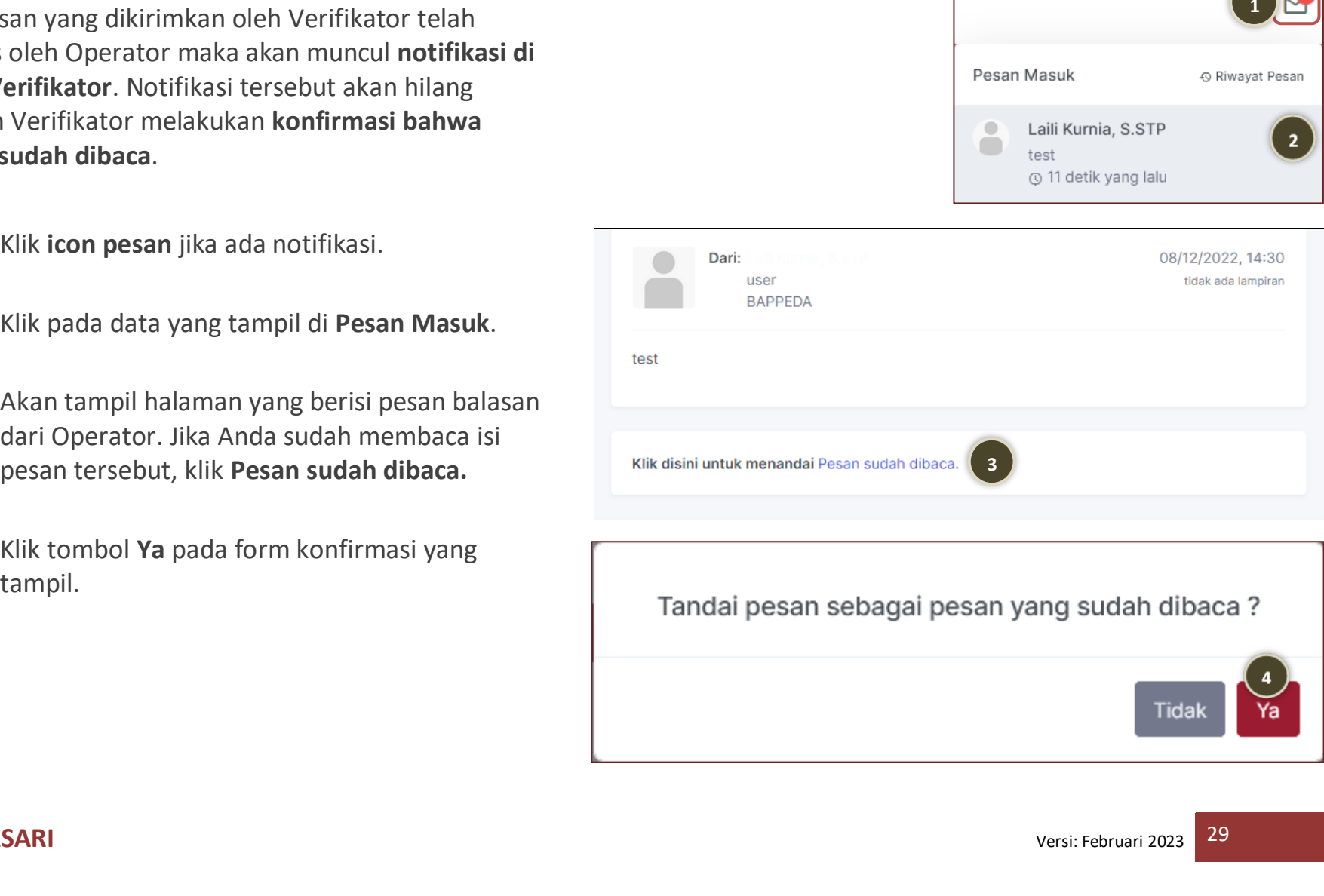

Yа